# Handleiding

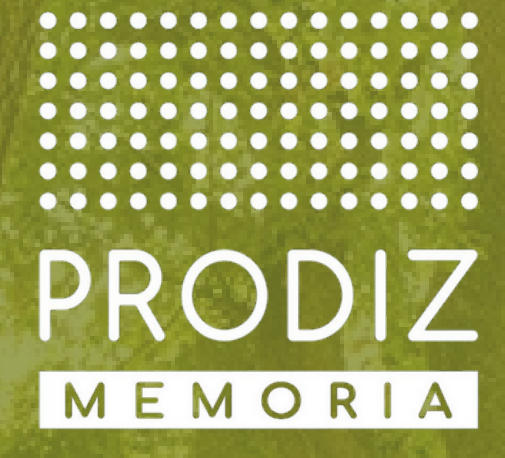

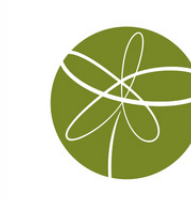

Natuurbegraafplaats<br>Maashorst

# Inleiding

Via deze handleiding krijg je de handvatten om te werken met het programma Prodiz Memoria. Prodiz Memoria is een programma voor het maken van beeldmateriaal voor tijdens uitvaartceremonies. Tevens wordt uitgelegd hoe de dienst aangeleverd kan worden bij natuurbegraafplaats Maashorst.

## INLOGGEN

Prodiz Memoria is een applicatie die bereikbaar is via webadres:

## [https://www.prodizmemoria.com](https://www.prodizmemoria.com/)

Op deze pagina zit rechtsbovenin een knop "login". Klik op deze knop en je wordt doorgeleid naar de inlogpagina.

Op deze pagina kun je inloggen met je inloggegevens van Prodiz Memoria. Heb je nog nooit met Prodiz Memoria gewerkt? Dan kun je via contact@[maashorst](mailto:contact@schoorsveld.nl).nl je inloggegevens aanvragen.

Heb je nog vragen, na het lezen van deze handleiding? Op Prodiz Memoria vind je een uitgebreide handleiding. Contact opnemen met Prodiz Memoria kan via mail (info@prodizmemoria.com) of telefoon (0478-517438).

# Ceremonie starten en familieportal

Start een nieuwe ceremonie via 'ceremonie toevoegen'. Je kunt er voor kiezen om de familie foto's, muziek en video's aan te laten leveren via het familie portal. De link naar de portal kan verstuurd worden vanuit het ceremonieoverzicht of vanuit het linker menu wanneer je in de betreffende ceremonie bezig bent.

De familieportal kan geopend worden op 3 manieren:

- Scan de QR-code met de smartphone; Dit is de mobiele versie die vaak gebruikt wordt voor de scanoptie (een foto van een foto maken) of om foto's, video's en muziek te uploaden die op de smartphone opgeslagen zijn.
- Kopieer de link met het "kopie-icoon" en deel deze via je eigen e-mailprogramma.
- Mail de link direct met het envelop-icoontje.

De gebruiker ziet meteen welke bestanden er reeds geüpload zijn. Op deze manier is het versturen van bestanden via bijvoorbeeld WeTransfer, USB-sticks of e-mail niet meer nodig.

TIP! De mobiele portal kan ook gebruikt worden voor het maken van foto's van een hardcopy foto bijvoorbeeld uit een fotoalbum. Het ouderwets inscannen van foto's wordt hiermee overbodig. De gebruiker kan vanuit deze omgeving eenvoudig foto's maken uit een fotoalbum met een smartphone. De foto's komen dan direct in het mediabibliotheek terecht.

# Draaiboek samenstellen

Bovenin je scherm zie je een blauwe + (afbeelding 4.1). Op deze plek wordt de tijdlijn van het draaiboek getoond. Via deze blauwe + voeg je telkens de verschillende draaiboek momenten toe. Zo blijft je ceremonie altijd overzichtelijk in beeld.

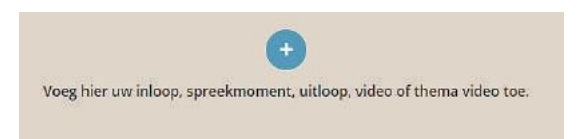

Het maken van onderstaande draaiboek momenten wordt toegelicht in de volgende instructiefilmpjes. Klik op de afbeeldingen om de filmpjes te bekijken.

**•** Inloop

De periode vóór aanvang van de ceremonie waarin de genodigden binnenlopen en plaatsnemen. In dit element regel je de opmaak voor hetgeen op het scherm getoond moet worden. Ook kan de muziek voor de inloop gekozen worden.

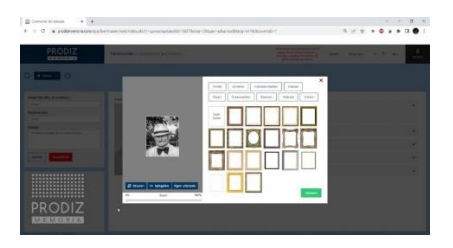

## **•** Spreekmoment

Een moment waarop een spreker aan het woord is of bijv. het aansteken van de doopkaars. In dit element regel je de opmaak voor hetgeen op het scherm getoond moet worden.

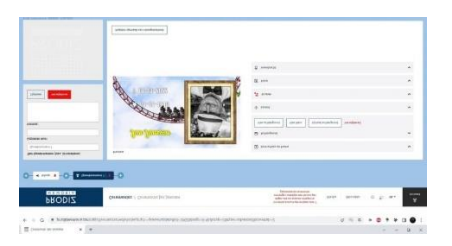

**•** Video

Een moment voor het tonen van een video met (of zonder) muziek. Een video is een presentatie die je zelf samenstelt met gewenste verlopen (zoals een diapresentatie). De duur van het tonen van de foto's wordt automatisch gesynchroniseerd met de gekozen muziek in de video.

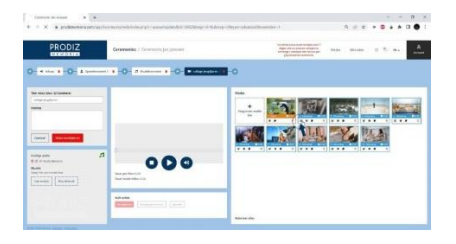

**•** Thema video

Een moment voor het tonen van een video (met of zonder muziek) in een bepaald thema (bijvoorbeeld bos of zee) waarin foto's automatisch verwerkt worden en synchroon lopen met de gekozen muziek.

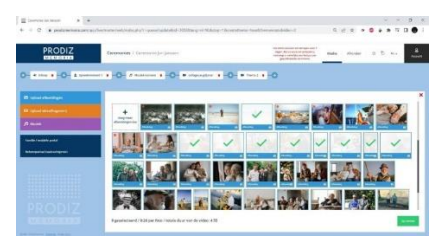

## • Muziekmoment

Een moment waarbij enkel muziek afgespeeld wordt. In dit element regel je ook de opmaak voor hetgeen op het scherm getoond moet worden.

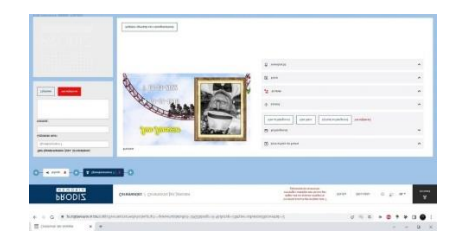

## **•** Uitloop

De periode waarin de genodigden afscheid nemen en de ceremonie verlaten. In dit element regel je de opmaak voor hetgeen op het scherm getoond moet worden. Ook kan de muziek voor de uitloop hier bepaald worden.

De draaiboek elementen kunnen in volgorde aangepast worden door ze onderling te verschuiven. Je kunt bijvoorbeeld eerst het draaiboek samenstellen zonder inhoud aan de momenten toe te voegen. Het toekennen van media aan deze momenten is namelijk ook op een later moment mogelijk.

# Media toevoegen en bewerken

In het beginscherm zie je 3 gekleurde knoppen, zowel in het grote centrale venster als links in het menu.

Blauwe knop = Upload afbeeldingen

Oranje knop = Upload video(fragment)

Paarse knop = Upload muziek

Met deze knoppen kan alle benodigde media (foto's, video's en muziek) worden toegevoegd om te verwerken in de presentatie voor de ceremonie. Wanneer er gebruik wordt gemaakt van de familie en/of mobiele portal, zullen deze knoppen ook zichtbaar zijn in de familieportal.De plaats waar alle bestanden verzameld staan noemen we de mediabibliotheek.

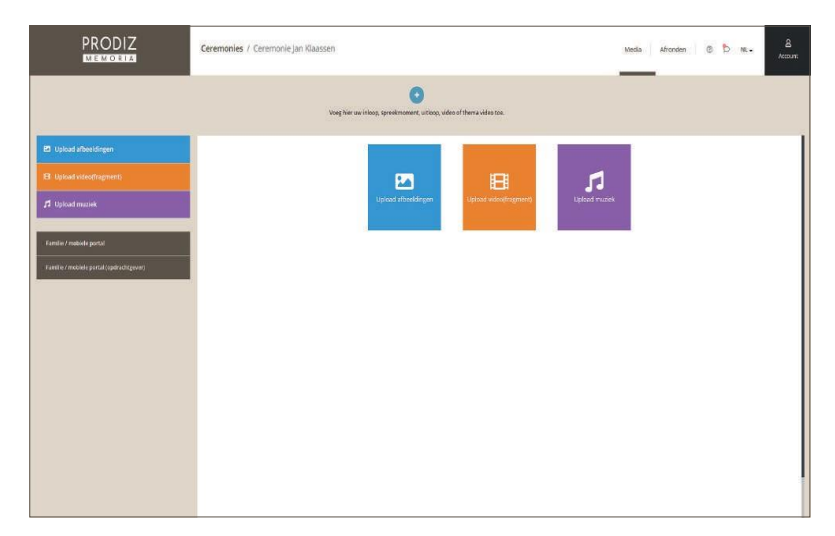

#### AFBEELDINGEN UPLOADEN

Klik op de blauwe knop ''Upload afbeeldingen'' om afbeeldingen te uploaden. Geschikte bestanden zijn JPEG, JPG en PNG.

Kwaliteitscheck: Bij een foto met een te lage resolutie zal er om de foto een rode rand verschijnen. Tevens zal er een waarschuwing verschijnen aan de linkerzijde van het scherm. Klik op de rode knop ''Verwijderen'' om deze foto weer te verwijderen. Echter kun je er ook voor kiezen om de foto te behouden en akkoord te gaan met de lagere kwaliteit van de foto. Klik dan op de knop "Upload afronden" en de foto's worden alsnog toegevoegd aan de mediabibliotheek.

De geüploade afbeeldingen verschijnen in het mediabibliotheek met een blauwe rand. De blauwe rand is alleen om aan te duiden dat dit object een afbeelding is. Op de uiteindelijke foto in de ceremonie zie je uiteraard geen blauwe rand.

#### VIDEO UPLOADEN

Klik op de oranje knop "Upload video(fragment)" om een video te uploaden. Geschikte bestanden zijn M4V, WEBM, MOV en MP4. Er verschijnt een schuifbalk om het gewenste begin- en eindpunt van de video te bepalen. Je hebt dus geen aparte software meer nodig om te knippen in video's. Wanneer je de selectie gereed hebt klik je op de groene knop. Het geselecteerde fragment wordt vervolgens geüpload.

Een video in de mediabibliotheek verschijnt met een oranje rand. De oranje rand is alleen om aan te duiden dat dit object een video is. In de uiteindelijke video zie je uiteraard geen oranje rand.

Kwaliteitscheck: Er wordt bij het uploaden een compatibiliteits-check gedaan van het videofragment.

#### MUZIEK UPLOADEN

Klik op de paarse knop ''Upload muziek'' om een muziekstuk te uploaden of om een selectie te maken uit het muziekboek. Alle geüploade of geselecteerde muziek verschijnt in de mediabibliotheek met een paarse rand.

Na het uploaden kun je het muziekstuk (indien gewenst) knippen door te klikken op het "potlood" icoontje (zie onderstaande afbeelding). Met de schuifbalk die verschijnt kun je het gewenste begin- en eindpunt van het muziekstuk bepalen. Dit kan handig zijn wanneer het muziekstuk een lange overbodige intro of uitloop heeft of bijvoorbeeld een applaus. Je kunt vervolgens "Fade in/fade out audio" aanvinken om het volume geleidelijk op en af te bouwen aan begin en einde van het muziekstuk.

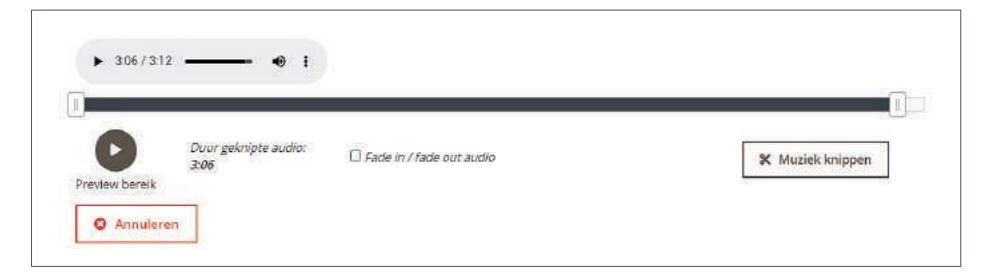

## MEDIABIBLIOTHEEK

Zodra er media is toegevoegd aan de ceremonie, zal dit getoond worden in de mediabibliotheek bij het openen van de betreffende ceremonie. Ook kan de aangeleverde media bekeken worden onder de knop "Media", rechtsboven in beeld.

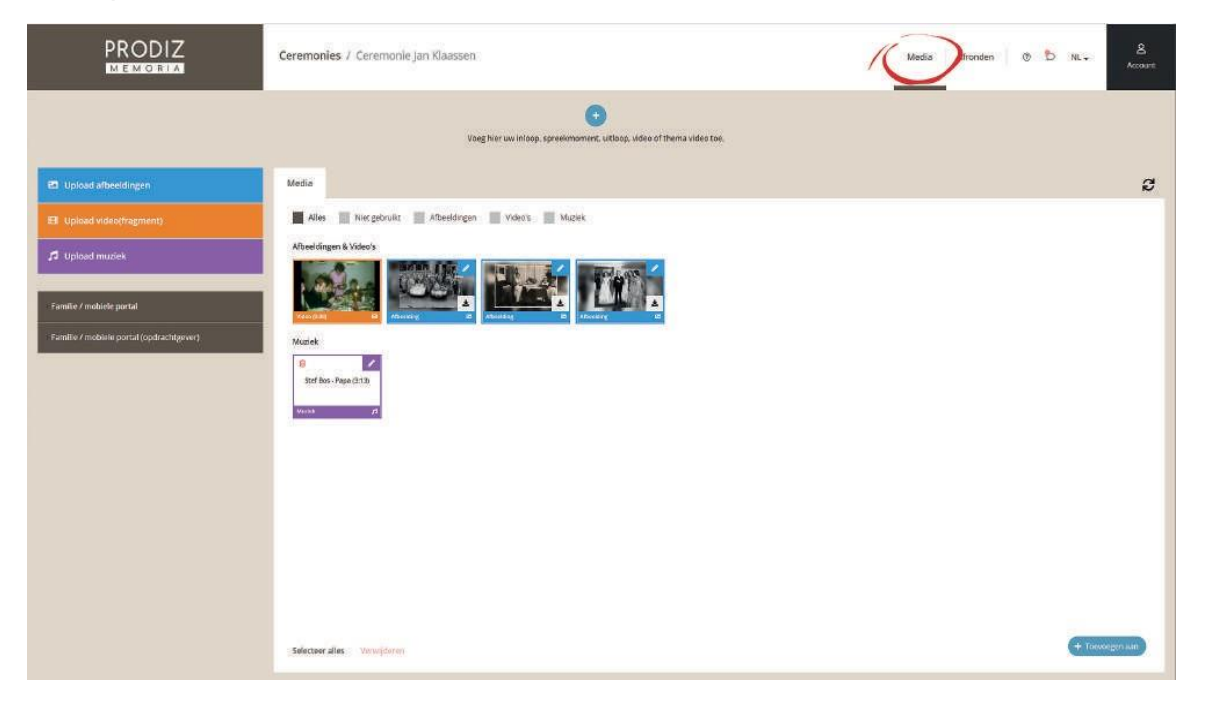

#### BEWERKEN AFBEELDINGEN

Nadat de media geüpload is kun je de afbeeldingen nog bewerken door op het potlood-icoontje bij de betreffende afbeeldingen te klikken. Er verschijnen verschillende tabbladen met diverse functies om een bewerking uit te voeren.

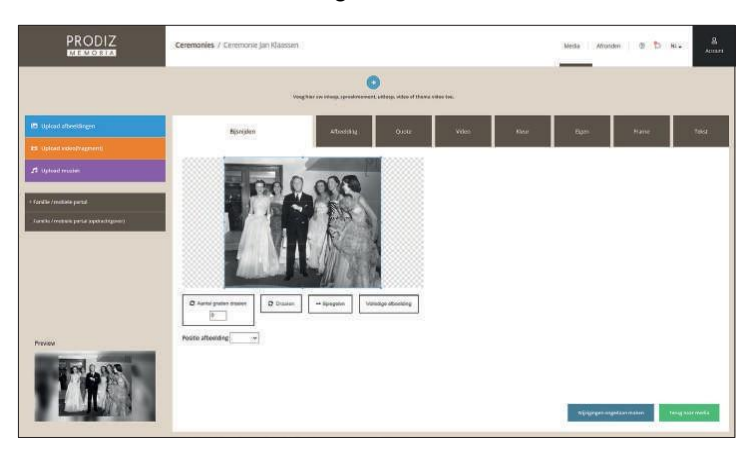

#### Tab 1 | Bijsnijden

Hier kun je de afbeelding snijden, draaien, spiegelen en positioneren. Deze aanpassingen hebben betrekking op de afbeelding zelf. Standaard wordt de achtergrond opgevuld met een vervaagde achtergrond van een deel van de afbeelding. Resultaat is een beeldvullend geheel in dezelfde kleurtinten als de afbeelding zelf. Uiteraard zijn er meerdere bewerkingen mogelijk om een afbeelding een fraaie uitstraling te geven.

De opties onder tab 1 zijn bewerkingen op de foto zelf. In thema video's wordt enkel de foto gebruikt .

Vanaf tab 2 (hieronder) betreft het bewerkingen op de gehele dia, welke gebruikt worden in een standaard video.

#### Tab 2 | Afbeelding

Vervaag de achtergrond meer of minder en/of wijzig de achtergrond in een thema afbeelding.

#### Tab 3 | Quote

Wijzig de achtergrond in een quote afbeelding.

#### Tab 4 | Video

Wijzig de achtergrond in bewegend beeld. De afbeelding wordt hierdoor een minivideo die in presentatie verwerkt kan worden.

#### Tab 5 | Kleur

Wijzig de achtergrond in een egale kleur.

Tab 6 | Eigen

Wijzig de achtergrond in een zelf te kiezen afbeelding.

#### Tab 7 | Frame

Selecteer een passend kader die om de foto verwerkt wordt.

#### Tab 8 | Tekst

Voeg tekst toe aan een afbeelding.

Alle aanpassingen gedaan? Klik dan rechtsonder op de groene knop ''Terug naar media''. De geselecteerde afbeelding is nu bewerkt. Na het aanpassen kun je altijd terug naar de originele foto met de knop "Wijzigingen ongedaan maken".

# Afronden

Als je aan het einde bent gekomen van het samenstellen van de ceremonie, klik dan op de knop "Afronden".

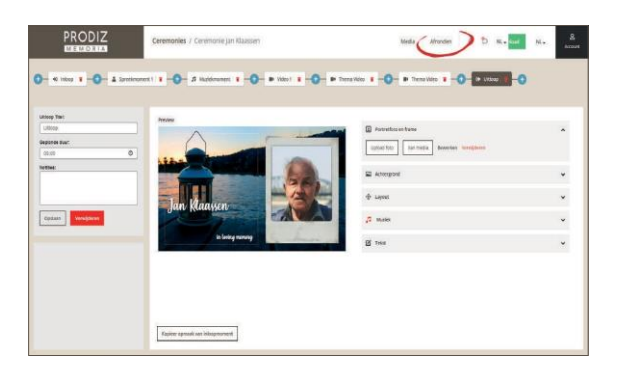

Je krijgt nu een overzicht te zien van het complete draaiboek. De gehele ceremonie kun je hier nogmaals bekijken.

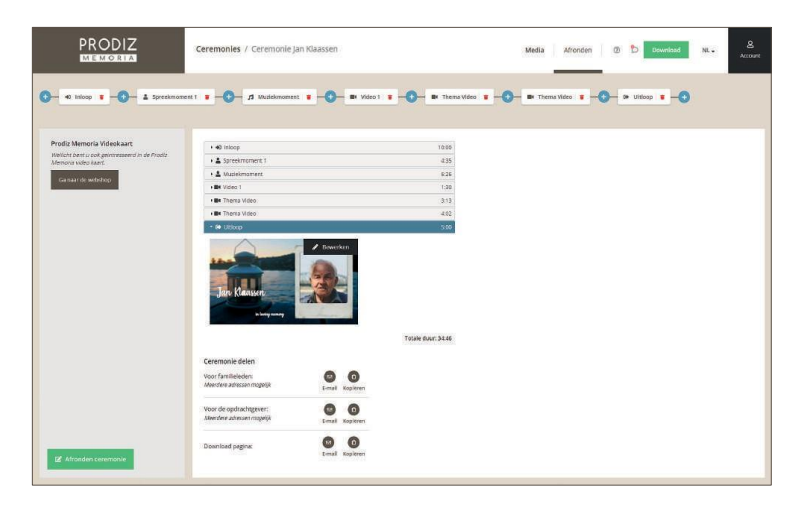